# **EIRST FOUNDATION**

# **Commercial Online Quick Reference Guide**

## **February 2021**

This guide provides brief instructions and where to get to additional information.

- 1. First Time Login
- 2. FFB Apps and Security Software Setup
- 3. Upgrade Checklist
- 4. Balance Reporting
- 5. QuickBooks®, QuickBooks Online®, Quicken®, and Mint.com®
- 6. Alerts and Subscriptions
- 7. ACH Origination
- 8. Wire Origination
- 9. Wire and ACH Transaction Approval
- 10. Menus, Site Map, and Features

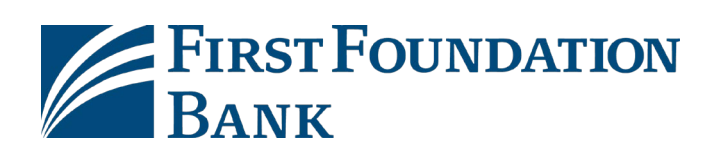

## **1. First Time Login to Commercial Online**

#### **Do I Login to Business Online or Commercial Online?**

Clients are setup on Business Online if they do **NOT** use any of the following products:

- 1. Wire Origination
- 2. ACH Origination
- 3. Lockbox
- 4. SFTP

Clients with the above services are setup on Commercial Online. Refer to the Business Online Quick Reference Guide for more information.

#### **Gather Information**

To login, you need your Company ID, User ID and a Password. These will be provided to you by the Bank or your company administrator by email. For clients upgrading to Commercial Online on February 22, your credentials are:

- 1. Company ID: Usually the first 20 alphanumeric characters of your company name in lowercase. This will also be emailed.
- 2. User ID: Use your existing user ID.
- 3. Password: This will be randomly generated and emailed to you.

**NOTE:** *Company ID, User ID, Password, and PIN are all case-sensitive*.

**NOTE:** *If you were previously using a physical token, also referred to as a key fob, to log in (pictured to the right), these are no longer compatible with CommercialOnline. Please reference the FFB Apps and Security Software section of this guide for your new options.*

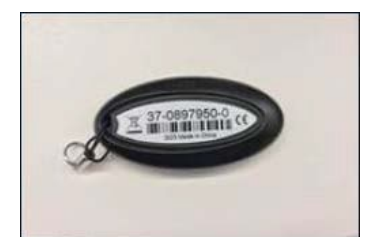

#### **Logging In**

Log in from firstfoundationinc.com, select Sign In, and then Commercial Online. You will be directed to the Login and Upgrade Center. Select Commercial Online to log in. Your browser will be redirected to:

- 1. [firstfoundation.olbanking.com](https://firstfoundation.olbanking.com/)
- 2. Enter your company ID with no extra spaces at the end (case-sensitive)
- 3. Enter your user ID with no extra spaces at the end (case-sensitive)
- 4. Select the Login button

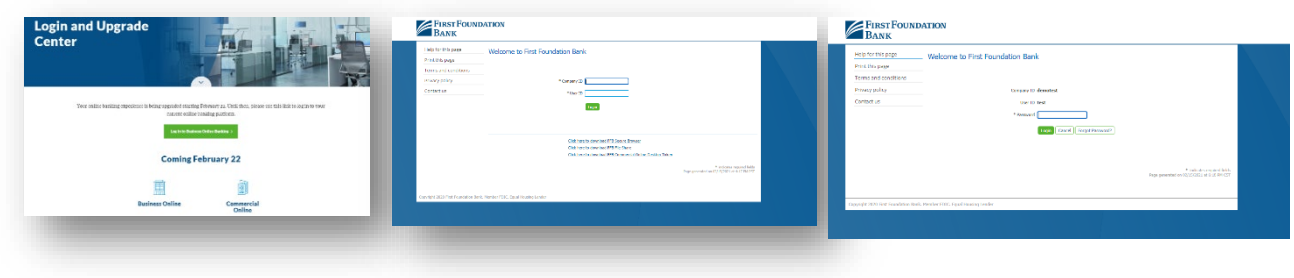

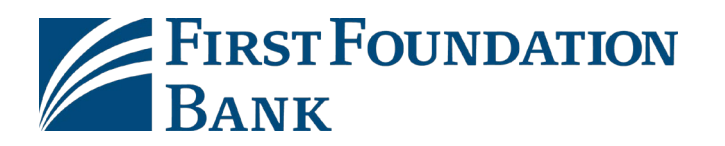

5. **Did You Enter Your Company ID and User ID Correctly?** Ifthis is your first time login, and you entered your information correctly, you will be prompted to set up a PIN. If not, your Company ID and User ID are incorrect. Close your browser and try again. Remember, both company ID and user ID are casesensitive. If you have logged on before, you can use Forgot Password.

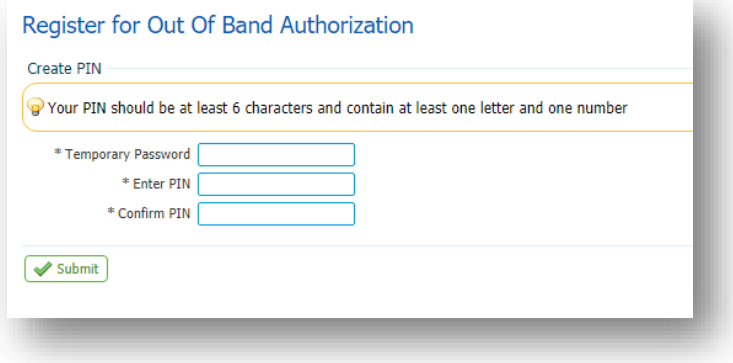

Otherwise, contact your administrator or First Foundation for assistance.

- 6. **Out-of-Band Authentication:** By default, you will be set-up with Out-Of-Band Authentication. This means a unique 6 digit code will be emailed or texted to you and must be provided every login. You may download FFB Secure Browser to eliminate the need for this code every time you log in. Refer to the FFB Apps and Security Software section of this guide for more info.
- 7. Your **temporary password**is the one that was emailed to you and the same as you used on the previous step. Your **New PIN** Must Contain:
	- a. 6 to 12 Digits
	- b. 1 Letter
	- c. 1 Number
	- d. 1 Special Character
- 8. Setup Site Identification and enter a Verification Phrase. Click the submit button at the bottom of the page.

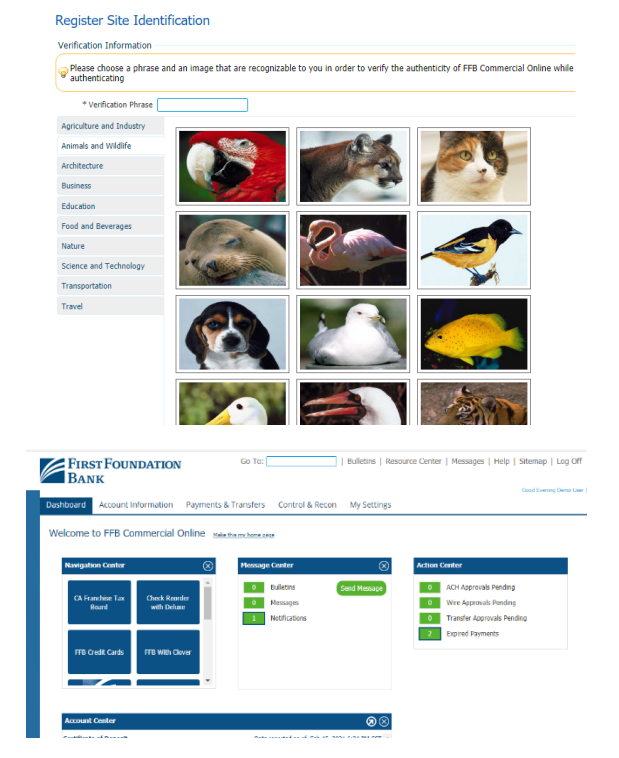

9. When complete, you will arrive at the Commercial Online Dashboard.

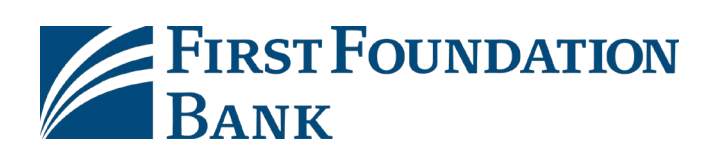

## **2. FFB Apps and Security Software Setup**

You can choose among several software options to help protect your access to Commercial Online. Users who enter or approve Wires or ACH Originations and Administrators must use one of these options.

1. Select and Install Security Software: Select from one or more of the following options and install the software on or before your upgrade date so that it is ready to activate and you can begin using it when you need it. On a PC or Mac, you need local admin rights to install.

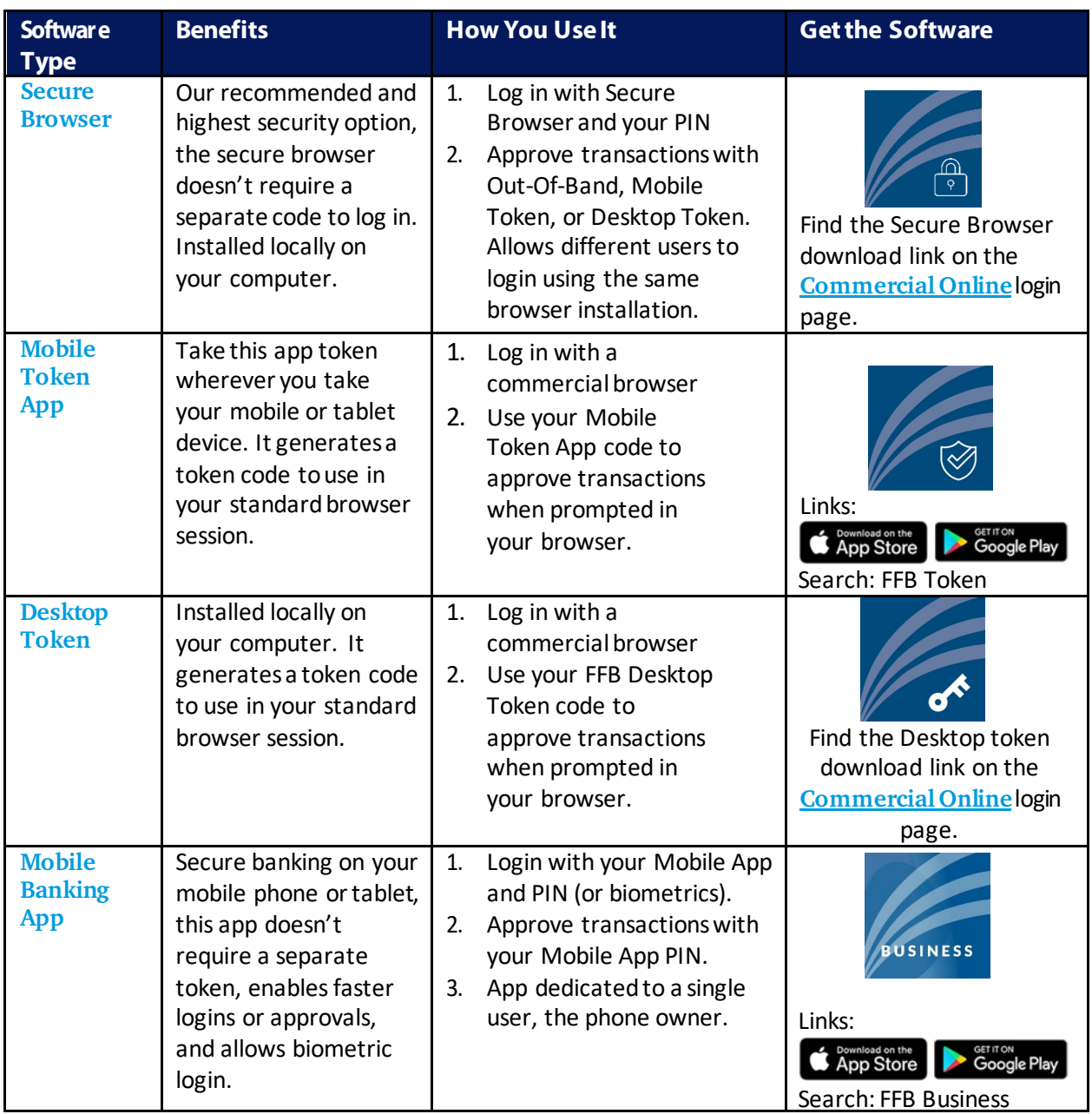

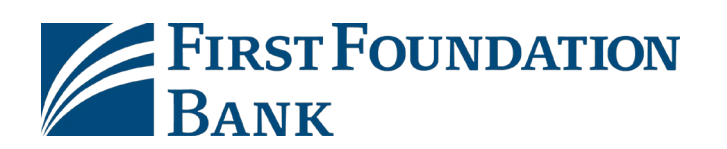

- 2. Software Activation Key: The Bank or your administrator, will send each user their own software activation key via email. It can be used five times and expires in three months. Contact us or your company administrator if you can't find it.
- 3. Setup Software: Select the software to open it. The following screens show the setup screens are for secure browser. The mobile app setup process is very similar. The secure browser supports multiple User IDs. The mobile apps only support a single User ID.

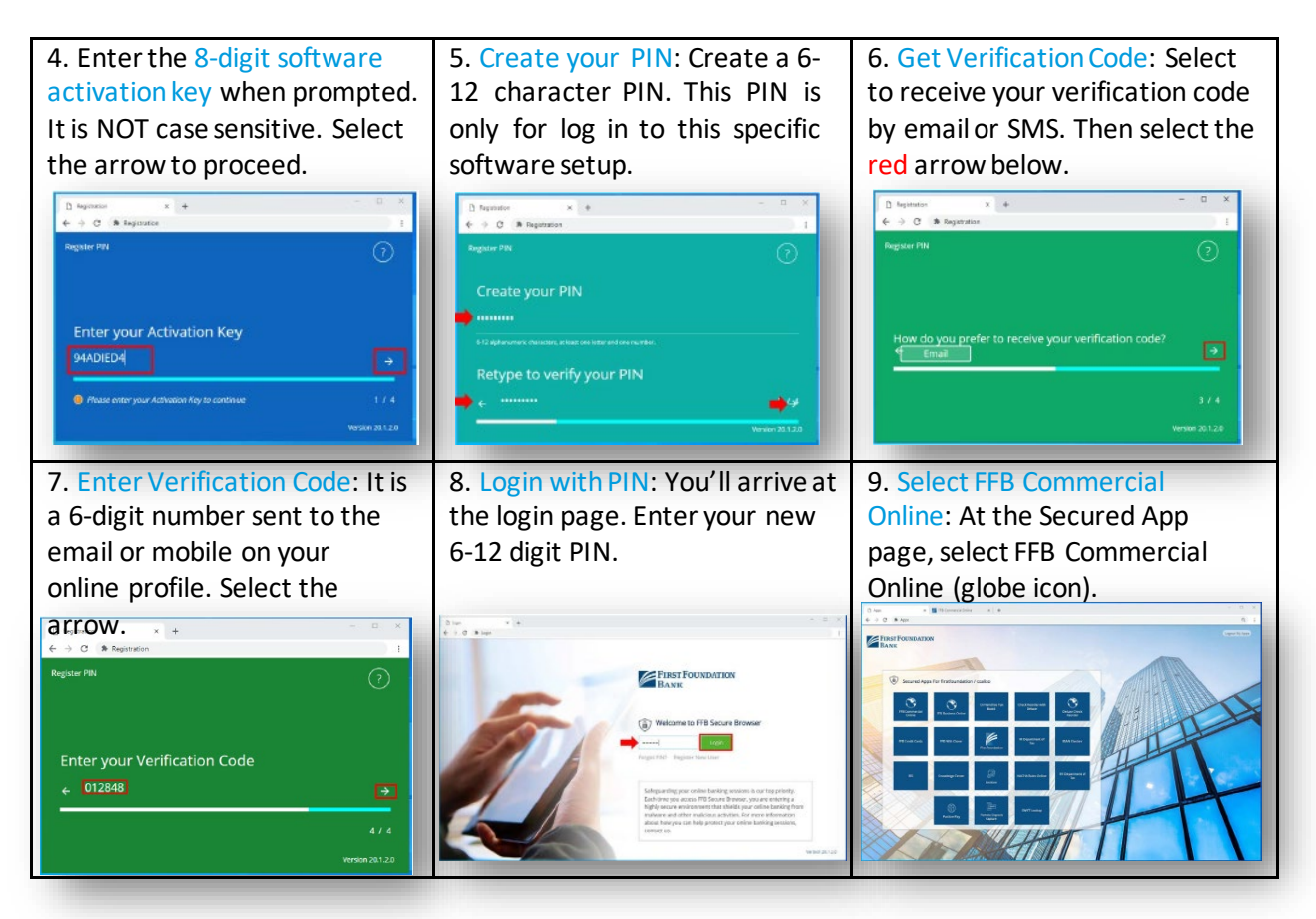

- 10. PIN Usage: The PIN is specific to logging on to your Secure Browser or Mobile App. Each version of software you setup can have a different PIN; however, it is not required.
- 11. Approvals: Administrative changes all require approval using either the Secure Browser, the Mobile Banking App, or Out-of-Band Authentication.

For more information, download th[e FFB Apps and Security Software Guide](https://www.firstfoundationinc.com/sites/default/files/FFB%20Apps%20and%20Security%20Software%20Installation.pdf) at the [Login and Upgrade Center,](https://www.firstfoundationinc.com/business-online-login-and-upgrade-center) or contact us at 888-405-4332 or [OnlineBanking@ff-inc.com](mailto:OnlineBanking@ff-inc.com) for additional support.

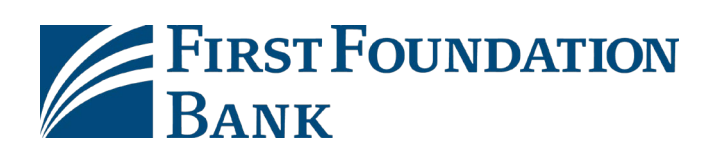

## **3. Upgrade Checklist**

**You will need to take these actions on or after Friday, February 19. The legacy online banking system will be unavailable beginning Sunday, February 21 at 9 PM PT.**

- 1. **Future dated and Recurring Wires, ACH, and Account Transfers**: Wires, ACH, and Account Transfers in the old system dated to occur on or after Friday, February 19 will be canceled. If you have a recurring model, that will also be cancelled. You must reschedule them in CommercialOnline.
- 2. **Wire and ACH Template Setup**: We will convert your Wire and ACH templates. Your history will be converted to payees and templates. Backup copies prior to the upgrade for reference.
- 3. **Security Software Setup**: Wire and ACH users need to download and install the Secure Browser, the mobile token, or desktop token app to initiate/approve transactions. Reference previous section of this guide. Please install your software on or before your upgrade date. Each user will receive their own software activation key via secure email (can beused five times, expires in three months) to activate their software beginning on Monday, February 22. Previous tokens are no longer compatible.
- 4. **Download New Mobile Banking App**: Go to the Apple App Store or Google Play to download the New FFB Business Mobile app. You will need the software activation key sent via email to activate it. Reference previous section of this guide.
- 5. **QuickBooks®, QuickBooks Online®, Quicken® or Mint®:** Complete one final download from the old system before Monday, February 22. On or after February 22, setup each of your accounts as a new account when you import data from Commercial Online to QuickBooks, QuickBooks Online, or Quicken. You can import it to your current account setup in the software, but duplicate transactions could result for any overlapping dates you download. Please review the QuickBooks, QuickBooks Online, Quicken, and Mint Connectivity Guides for further details.
- **6. Download Remote Deposit Reports:**Download any Remote Deposit Capture (RDC) reports and check images prior to Sunday, February 21. These reports will not be brought over to Commercial Online. Your existing scanner, scanner drivers, and system will see no other changes.
- **7. Schedule Bill Payments:** Bill Pay will be unavailable after 3 PM PT on Thursday, February 18 until Monday, February 22 during the upgrade. No payments will be interrupted. Access will remain the same including future payments and existing payees. Insure all payments are scheduled prior to the downtime.
- 8. **Deadline to Complete Profile Changes:** Changes to templates, profiles, or settings made in the legacy system after 5 PM Pacific Time on the Wednesday, February 17 will not be converted to Commercial Online.
- 9. **RDC, Positive Pay, and Lockbox:** Findthese services as you sign on, or inthe Secure Apps in Commercial Online. These services are not changing. Verify you can still access.

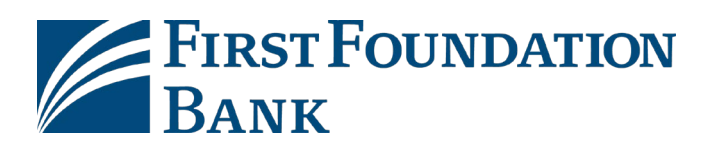

#### Quick Reference Guide – FFB Commercial Online

## **4. Balance Reporting**

Balance Reporting lets you create reports detailing account activity and balances. Select Account Information then Balance Reporting. In left menu, find transaction search, statements, notices, documents NACHA reporting, and more.

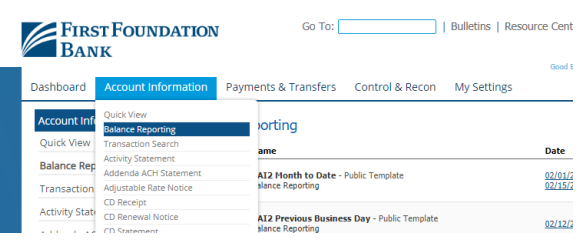

You can customize reports and save them as templates for reuse. Several Public Templates are available for your use.

- 1. Template Name: You can run an on-demand report or save it as a template for later use.
- 2. Accounts: Select the accounts to include in your report output.
- 3. Data Types: Reports can include transactions by Debit, Credit, Summary Transactions or Status.
- 4. Date Range: Choose Current Day, Prior Day, or the Date Range that meets your reporting needs.
- 5. Formats: BAI2, CSV, Prior Day Detail, Prior Day Summary, QuickBooks, Quicken, and Web.
- 6. File Types: File output types include HTML, PDF, Encrypted PDF and Text.

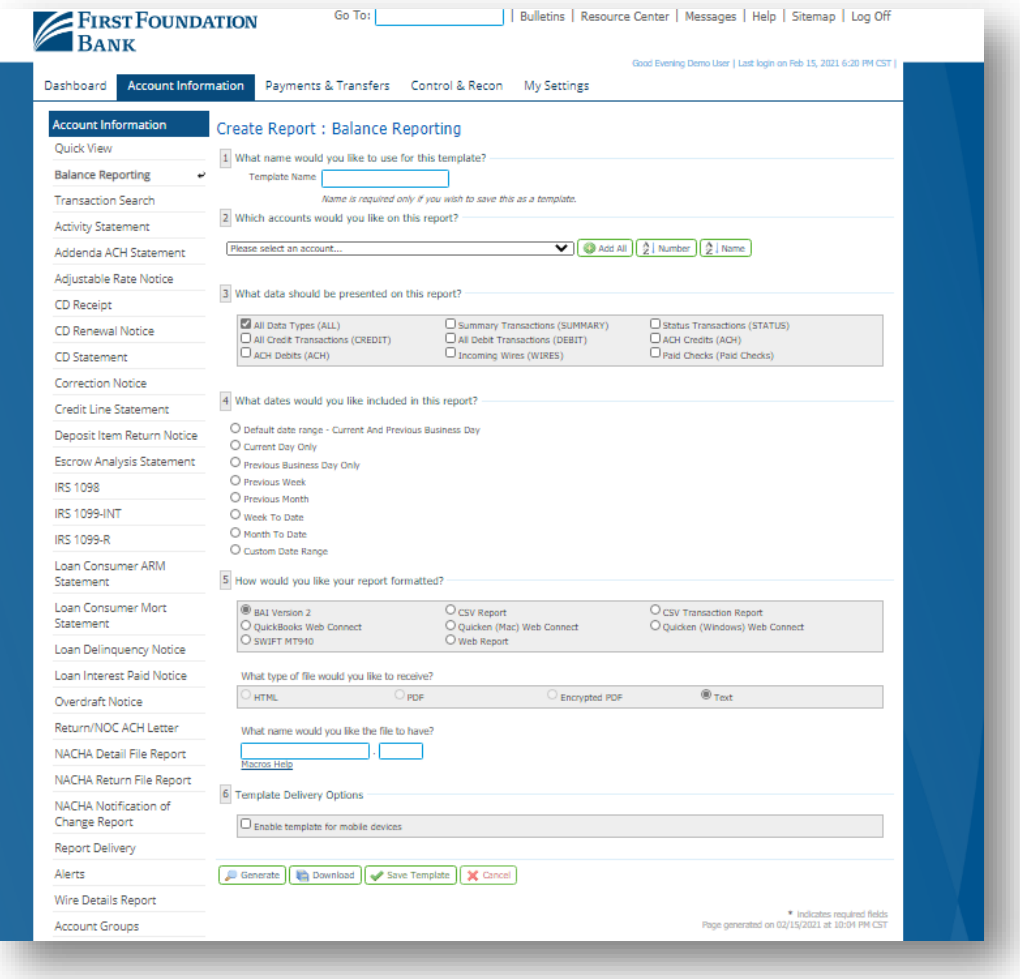

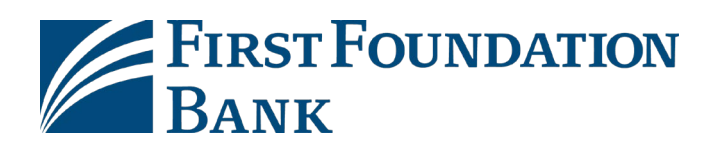

## **5. QuickBooks**® **, QuickBooks Online**® **, Quicken**®, **and Mint**® **Connectivity**

#### **Introduction**

You can download account data from First Foundation Bank to QuickBooks Online, Quicken, and Mint by selecting the name of the data feed (Bank ID), and either entering your credentials to enable automatic download of your account data. Alternatively, log in to Commercial Online to download your data file to your computer, then double-click to import the data to your software.

As part of the system upgrade, you will setup a new data feed. Transactions must also be manually uploaded the first 5 business days after the upgrade. Below are the names of the data feeds. We recommend that you setup new accounts in your software for the new data feed to help avoid duplicating transactions in the existing account setup.

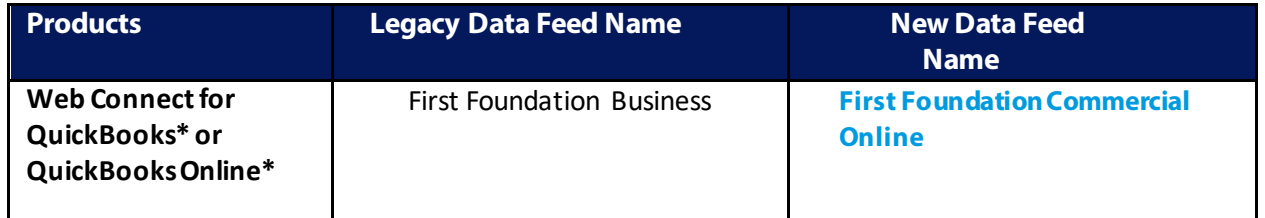

The software will walk you through the setup, so you may not need further instructions.

#### **Software Guide**

Please reference your applicable software guide for step-by-step instructions for actions to take during the upgrade:

- [QuickBooks Online](https://www.firstfoundationinc.com/sites/default/files/QuickBooks%20Online%20Conversion%20Steps.pdf)**®**
- QuickBooks**®** [for Windows](https://www.firstfoundationinc.com/sites/default/files/QuickBooks%20for%20Windows%20Conversion%20Steps.pdf)
- [QuickBooks](https://www.firstfoundationinc.com/sites/default/files/QuickBooks%20for%20Mac%20Conversion%20Steps.pdf)**®** for Mac
- [Quicken](https://www.firstfoundationinc.com/sites/default/files/Quicken%20Conversion%20Steps.pdf)**®**
- [Mint®](https://www.firstfoundationinc.com/sites/default/files/Mint%20Conversion%20Information.pdf)

If you are using another third-party financial software not listed above and you are automatically downloading account information with your login credentials, there will be a delay of 5 or more business days while your credentials are migrated. You will need to download your transactions manually during that time period.

#### Please contact your software provider directly for additional support

*Note: If you are using Quicken\* or Mint.com\* to automatically aggregate your transactions, that function will no longer be supported with Commercial Online. Transactions must be downloaded from Commercial Online in the Balance Reporting module. This function is only supported with Business Online. Contact the bank to setup additional access to accommodate.*

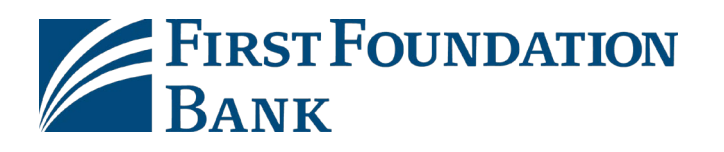

## **6. Alerts and Subscriptions**

#### **Alerts**

Alerts are notifications that include information that users setup so they receive get a notification when an event occurs that meets selected parameters. They are found in the Account Information menu in the dropdown toward the bottom, or in the right hand menu of the Account Information section.

There are up to five types of Alerts available:

- 1. High Balance Alert
- 2. Incoming Wire Alert
- 3. Low Balance Alert
- 4. Outgoing Wire Alert
- 5. Overdrawn Alert

To set an alert, select the Create New Alert button.

Each Alert will display the name of the alert and the data type that triggers the alert e.g. Balance. You will enter

- 1. Amount: A threshold rule will display for the Amount, e.g. Less Than, More Than, etc. Enter the amount of the threshold.
- 2. Accounts: Displays the accounts eligible to receive the Alert message. Select the Add All to create the alert for all your accounts.
- 3. Channels: You can receive your alert via email in HTML, PDF, or plain text format. Select SMS to receive the alert via SMS text to your mobile device.
- 4. Save: Select the Save button. Edit or Cancel your alerts as needed.

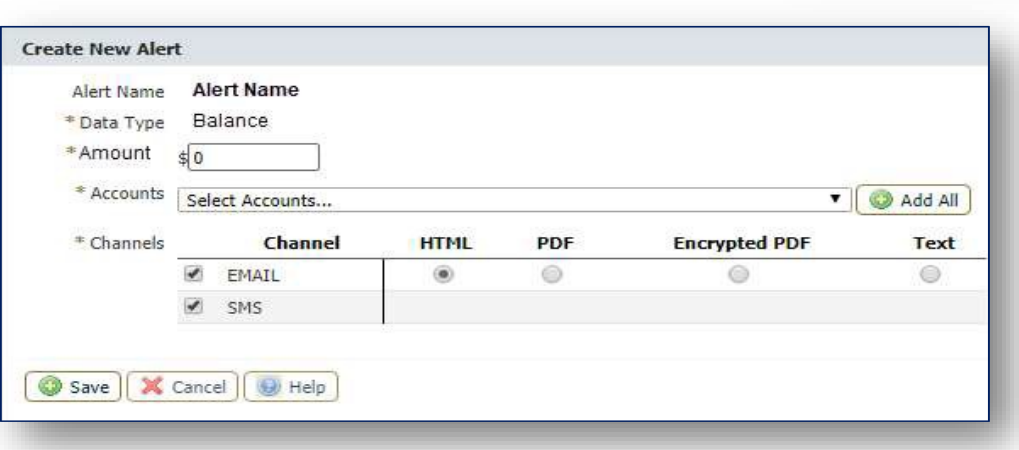

#### Quick Reference Guide – FFB Commercial Online

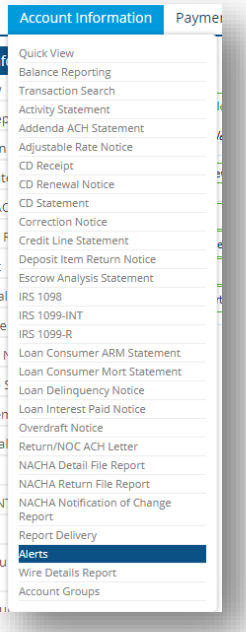

#### **Alerts**

High Balance Alert

There are no alerts for this alert type.

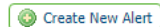

- $\blacktriangleright$  Incoming Wire
- Low Balance Alert
- ▶ Outgoing Wire
- Overdrawn Alert

**X** Reset

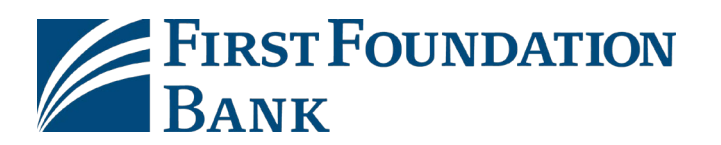

#### **Subscriptions**

Subscriptions are notifications or reports with information about events that you or your administrator select for you to receive via email or SMS text message. Find the Subscriptions link in the My Settings menu.

Please review the Subscriptions available below. This is where you could setup important email or SMS notices such as a Payments Approver Notification that can make you aware that a payment is pending approval. Subscription formats are generally available in HTML format.

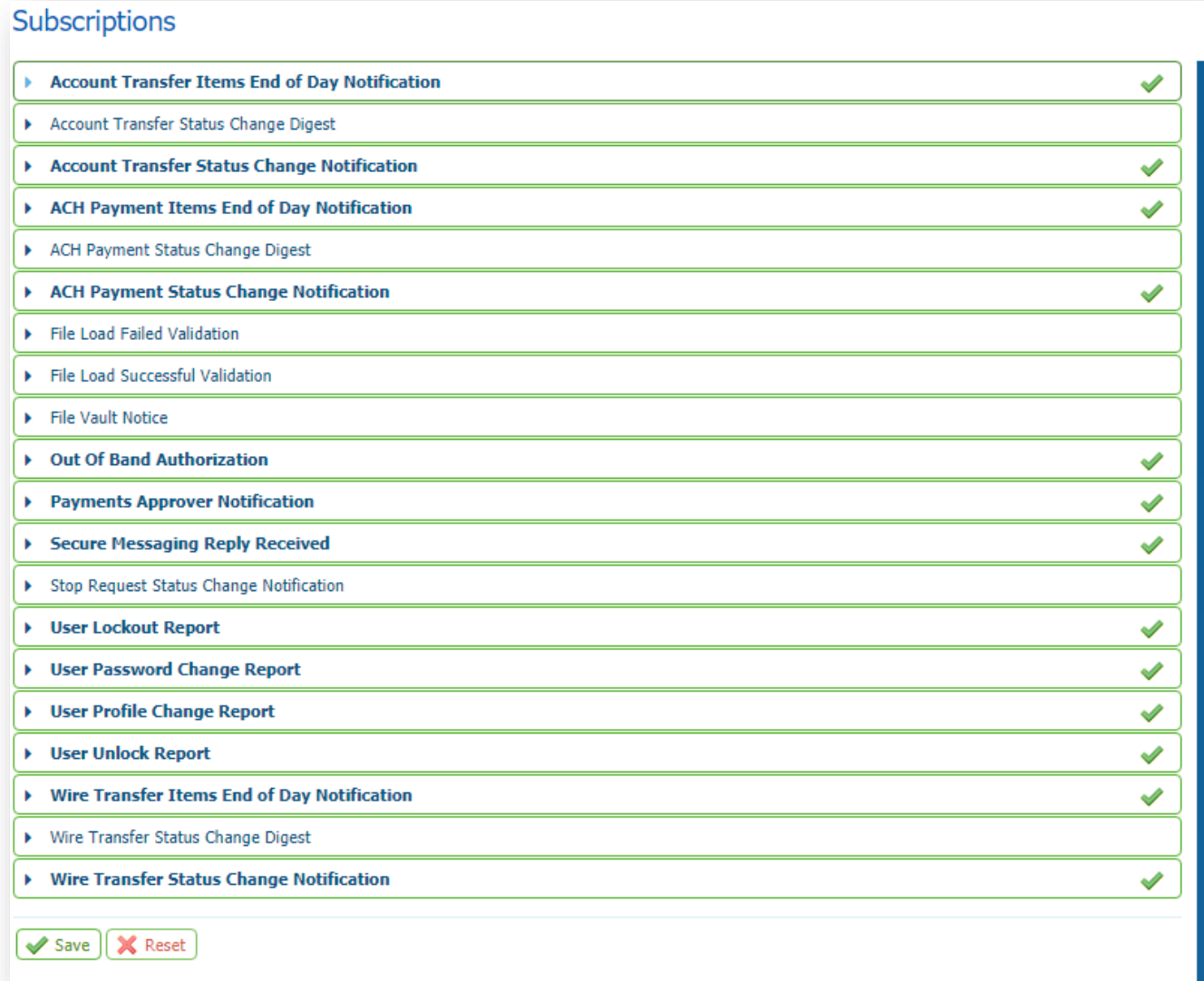

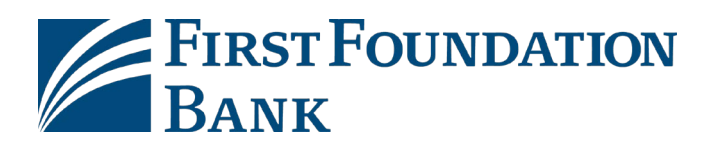

## **7. ACH Payments**

Entitled users can create ACH batches in the Select Template section, in the Free-Form Batch section, or by selecting Transaction Import in the left navigation. Templates can help you ensure accuracy and reduce entry time by reducing the need to re-enter ACH information. Transaction Import allows you to upload a file of payments created by your company's accounting system or other software. Choose your entry option.

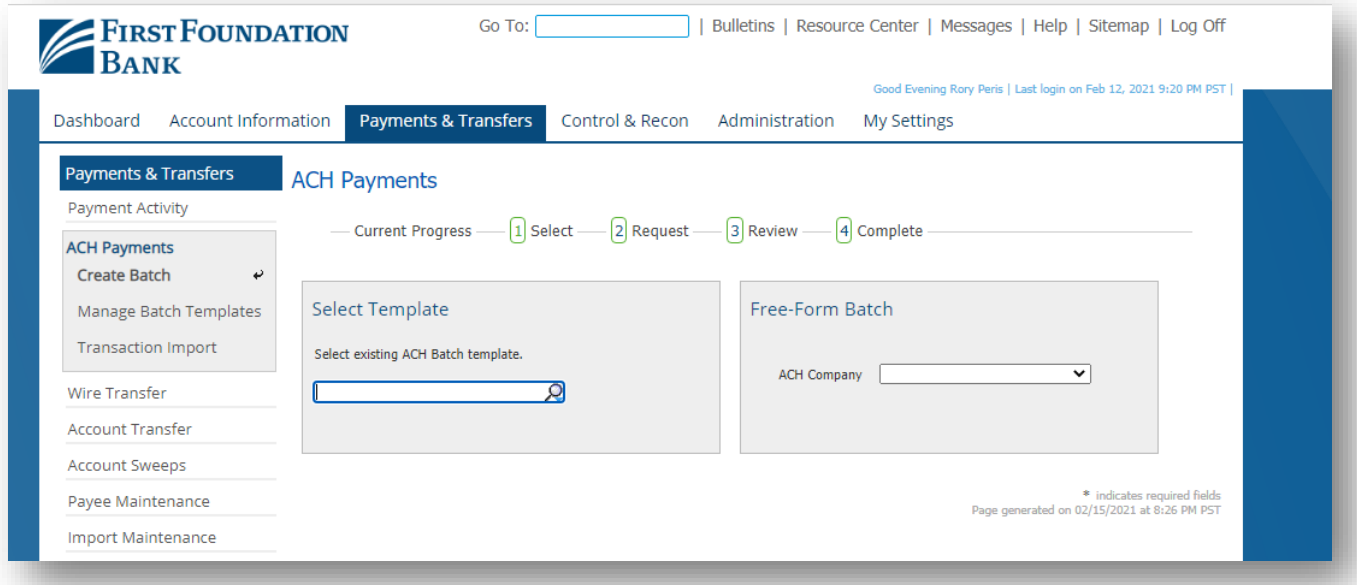

#### **ACH Entry**

Select Template: Enter a portion of the template name, and your available templates will display. To create a new template, select Manage Batch Templates in the left navigation. When a template is selected, the template displays and allows you to enter certain fields not locked by the template. You will enter the Payment Date, Company Entry Description (helps to identify the batch), select an Account you setup for the payee, the Amount, and any Addenda or Remittance data.

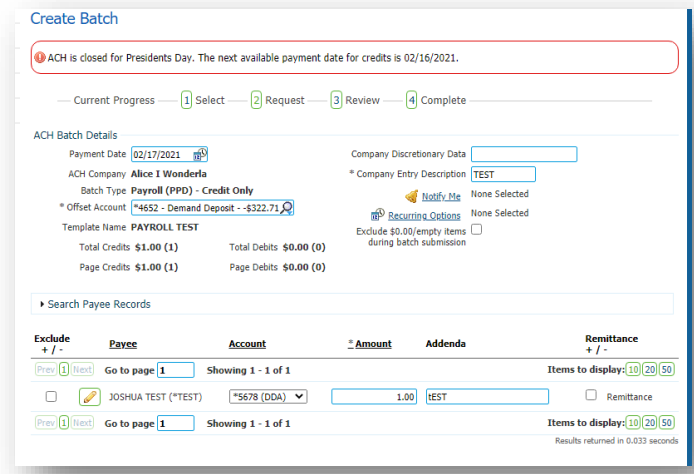

FIRST FOUNDATION BANK. MEMBER FDIC. 2

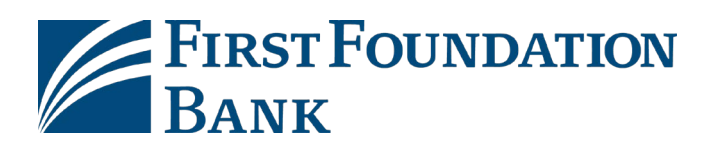

Free-Form Batch: To create a free-form batch, select the ACH Company, then select Debit or Credit, then select batch type:

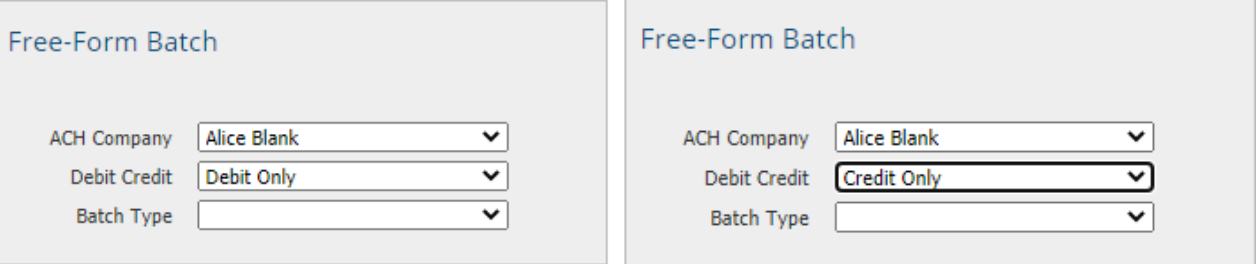

Once the batch type is selected, you will enter needed information. The Payment Date, the Company Entry Description (helps to identify the batch), and choose Save as Template if it would be helpful for you to use this template again. Type the name of each Payee, and select from the list of matching payees that will display. Select the payee's Account you wish to credit or debit. Enter the Amount, and provide any Addenda or Remittance data needed.

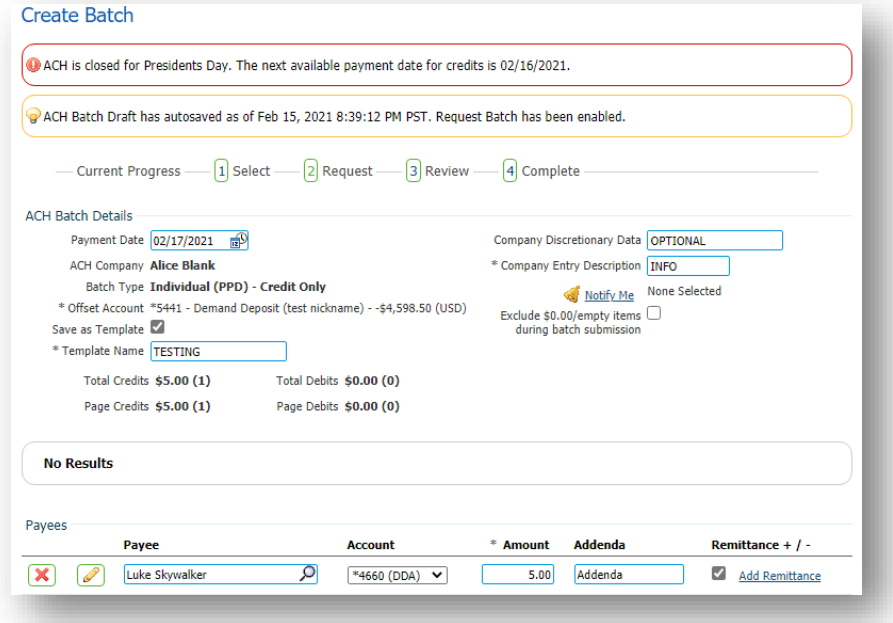

Create Payee: Select the Create New Payee button at the bottom of the batch if you need to add a payee for your Free-Form ACH. You will be prompted to provide the Payee Name, a Payee ID (e.g. a nickname, employee ID#), Payee Type (Individual or Business), Account Name, Beneficiary ID Type (usually account number), Account Number, Bank ID (usually ABA number), Bank Name, and Account Type. Select Save Account, then click Save at the bottom of the screen to save the payee. To Edit a Payee, select the yellow pencil. The red X next to a payee lets you Delete that payment from the batch.

Select Request Batch when you have entered all the necessary information.

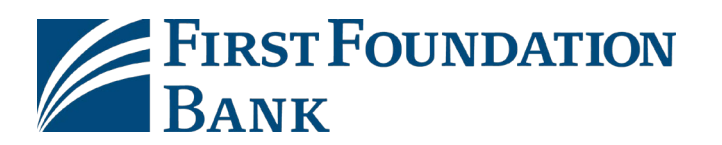

#### **Create Your ACH Batch**

Your batch will display. You can select Edit Batch, Cancel or Confirm. Take the following steps to complete the entry of your ACH Batch.

1. Review the information entered for accuracy, especially the payee / beneficiary information.

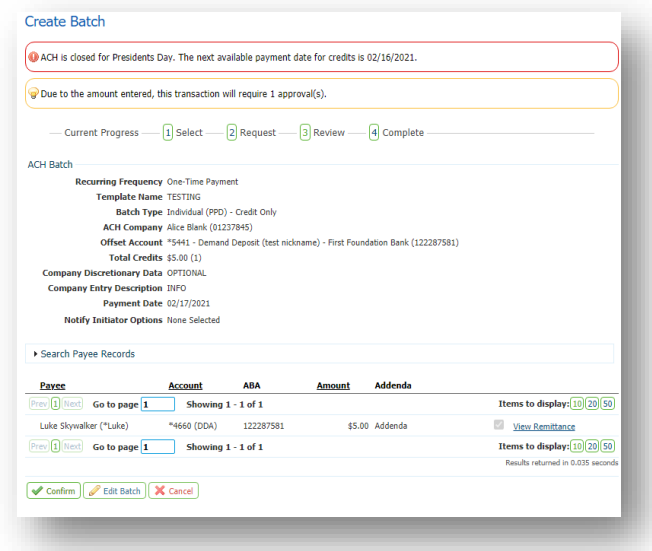

- 2. When ready, select Confirm.
- 3. You will be prompted to Re-verify your transaction. See below. If you are using a commercial browser, approve it with the passcode number provided in the Mobile Token or Desktop Token software. If you are using the Secure Browser, you may use Out-Of-Band Authentication (requires setup in My Settings>>My Profile>>Credentials) in addition to the 2 tokens.

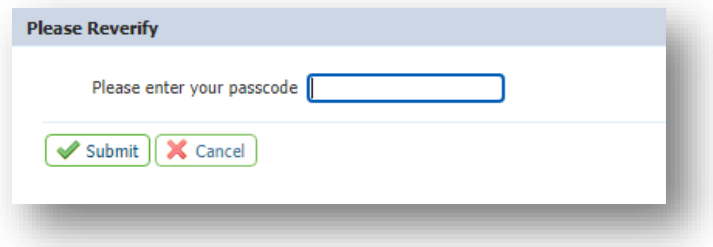

4. If your transaction requires an additional approver, you will see a message.

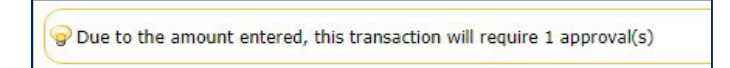

This means **approval is required** by another user. Please refer to the **Wire and ACH Transaction Approval** section of this document. Select Payment Activity and view the Current Activity or Future Payments links in the left navigation to find the status of your payment.

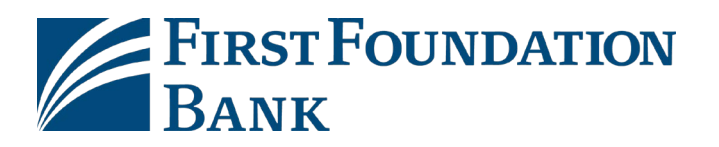

### **8. Wire Origination**

Wires may be initiated as a free form entry, from an existing repetitive template, or from an existing payee who will be the wire beneficiary.

#### **Wire Entry Options:**

1. Free-Form: In the Create box, select the Single Free-Form Wire button. Enter the information in the required (\*) fields and any additional fields needed to route the transaction.

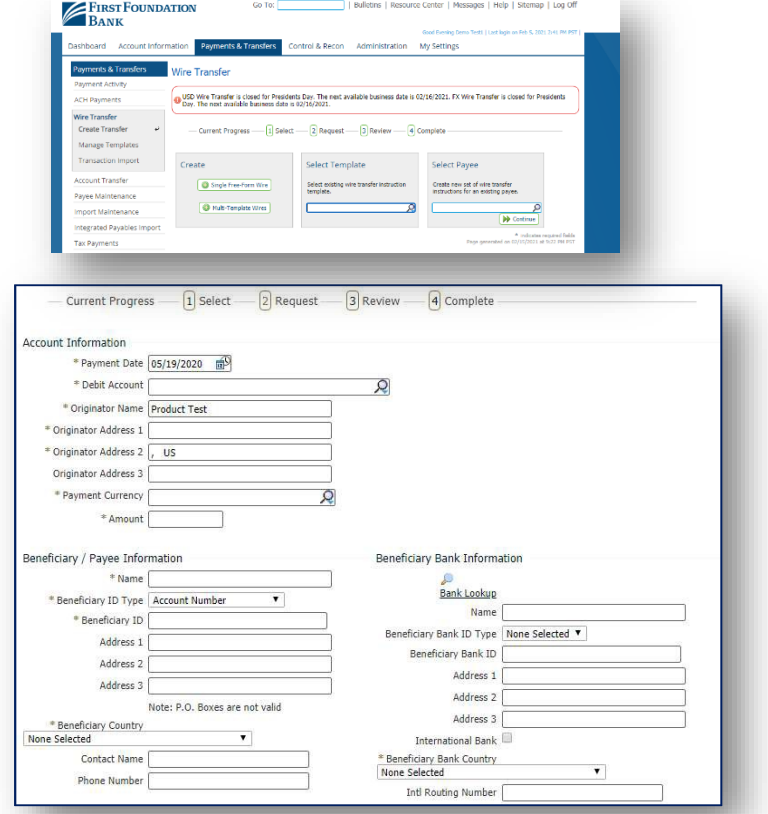

2. Select Template: To view your templates, place your cursor in the field, and a dropdown will appear. Select the Template you wish to use. Note that Templates are available if you have saved a Free Form wire as a Template, if you selected Manage Templates to create a template, or if someone else has saved a wire template for your company. There are two types of templates. For a Repetitive Template, all fields except the payment date, notify me options, and recurring transfer options are predefined and locked. For a Semi-Repetitive

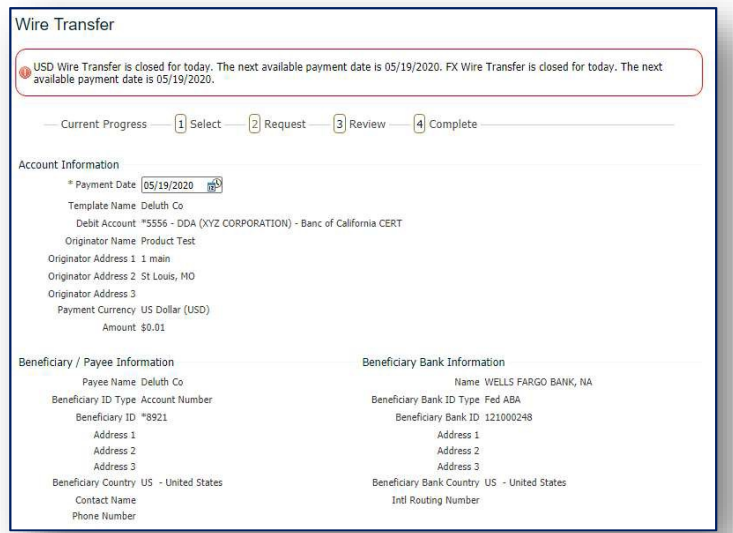

Template, all fields which are required to create a template have been locked. Other fields which were not saved with the template but which are necessary to complete the wire will be blank, allowing you to input values. The above example is for a Repetitive Template and most of the fields cannot be changed.

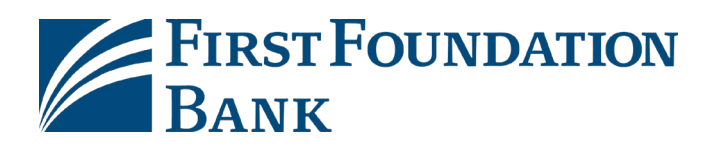

3. Select Payee: To view your payees, enter the payee name and your existing payees will appear. When you send a wire by selecting a Payee, all the beneficiary information available for the selected payee will be populated. You can customize the date, account, originator information, currencyand the amount.

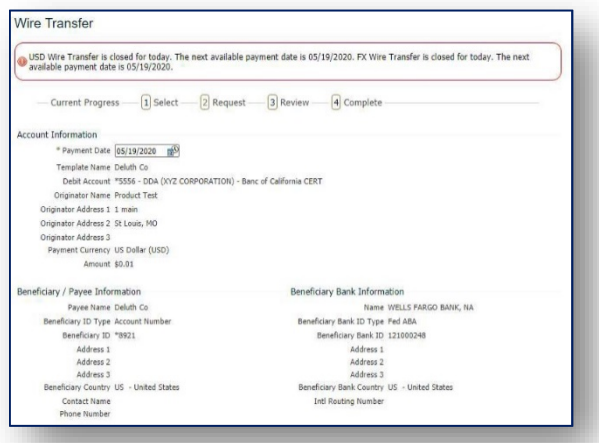

Confirm

Edit

X Cancel

#### **Wire Completion:**

Take the following steps to complete the entry of your wire.

- 1. Review the information entered for accuracy, especially the payee / beneficiary information.
- 2. When you are ready, select Request Transfer at the bottom of Request Transfer X Cancel the page. 3. If your Wire requires an additional Due to the amount entered, this transaction will require 1 approval(s) approver, you will see this message.
- 4. When you are ready, select Confirm.

You will be prompted to Re-verify your transaction. See below. If you are using a commercial browser, approve it with the passcode number provided in the Mobile Token or Desktop Token software. If you are using the Secure Browser, you may use Out-Of-Band Authentication (requires setup in My Settings>>My Profile>>Credentials) in addition to the 2 tokens.

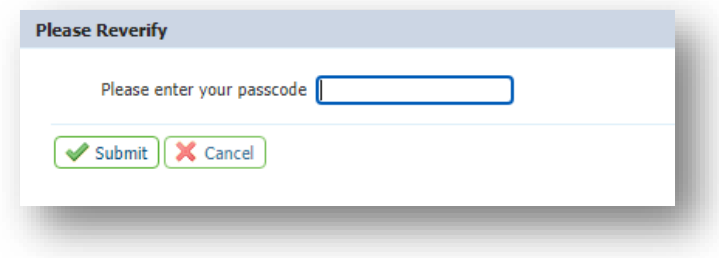

Be sure to notify your wire approver to take action, if needed. See the section or document titled, **Wire and ACH Transaction Approval.** To check your wire status, go to Payment Activity and view the Current Activity or Future Payments links in the left navigation.

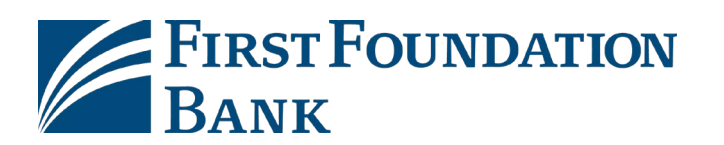

## **9. Wire and ACH Transaction Approval**

Security token software and a second user are usually needed to Approve Wires and ACH transactions.

#### **Approval:**

Wires and ACH transactions must be Approved, or they will not be sent. After a transaction is successfully Approved, make sure the status is Completed or Processed. If your company has opted out of the dual approval requirement with the bank, this step is not required.

#### Find Wires or ACH Approvals

Pending: The number of pending transactions will display in your Action Center when you sign on to Commercial Online. Click the items with 1 or more pending transactions to approve.

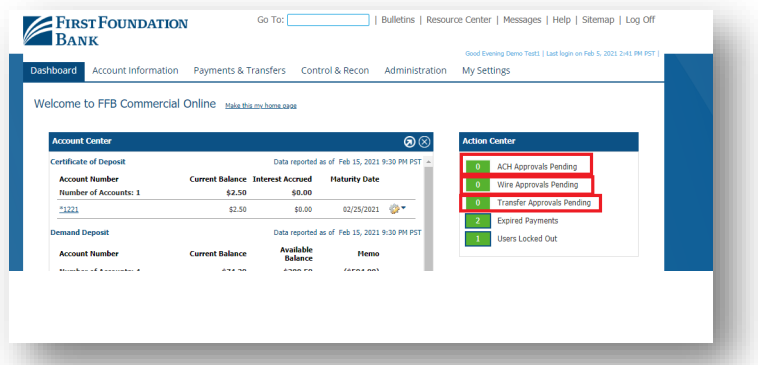

Payment Activity: The link will take you to the Payments & Transfers section in Current Activity. You can also select Payments & Transfers and on the Current Activity page, scroll down the page to see your transactions.

#### Approve: Select Approve for

transactions individually or select the checkbox to the right of each transaction and select the Approve button for the entire section. If you enteredthe transaction, you will not have an option to approve it. Another user must approve it.

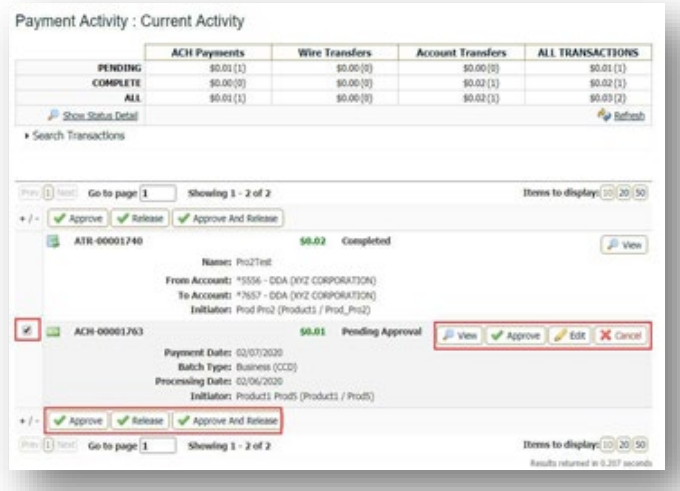

For more information about ACH and Wire Payments, please reference the ACH User Guide and the Wire User Guide located on the [Login and Upgrade Center.](https://www.firstfoundationinc.com/business-online-login-and-upgrade-center) These guides can also be found in the File Vault, found under My Settings.

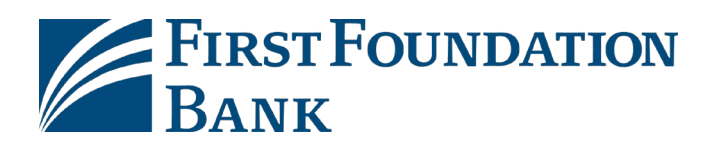

## **10. Menus, Site Map, and Features**

#### **Banner Menu**

This menu offers access to functions based upon your company's product set and the service provided to you as a user. Depending on your user access, links may include: Dashboard, Account Information, Payments & Transfers, Stop Payments, Administration, and My Settings.

See the links at the very top of the page. Go To lets you search by topic. The Resource Center provides you with informational links or documents. Messages allows you to send or receive information or documents from the Bank. Help has topics specific to each page. The Sitemap details everything you have access to in in the service. Log Off when you're done.

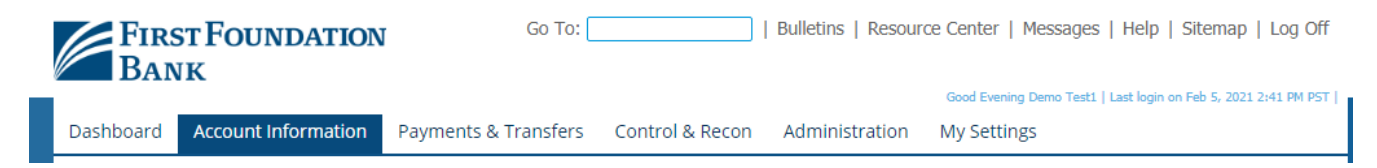

#### **Features Overview**

#### **DASHBOARD**

- Account Center Displays Accounts, Balances, and links to Account Details, Search, Transfers,and Export Report
- Action Center Displays important items like approvals pending for ACH, Wires, and Transfers, Expired transaction, and Users Locked out.
- Access Center Links to Lockbox, Positive Pay, Remote Deposit Capture, and Bill Pay.
- Message Center Links for you to send a secure message or file to First Foundation Bank.

#### **ACCOUNT INFORMATION**

- Quick View Shows account balances and allows you to link to account details.
- Balance Reporting, NACHAReporting, and Wire Details Report allow you to create reports in multiple formats, dates, save report templates, and have reports delivered automatically.

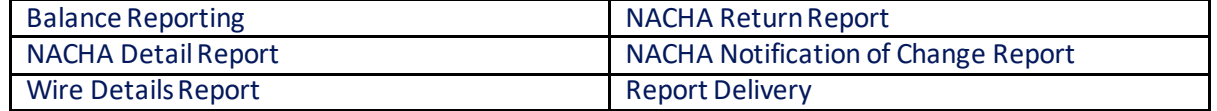

- Transaction Search Search for transactions by account number, check, date, amount, debitor credit.
- Various Documents dependent on your account types. Can be viewed by account number and date. Examples include (but not limited to):

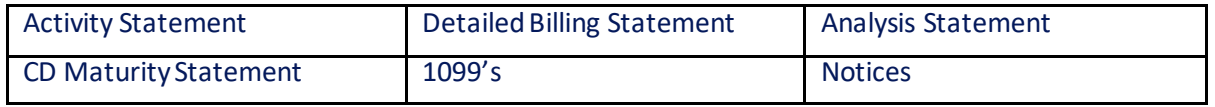

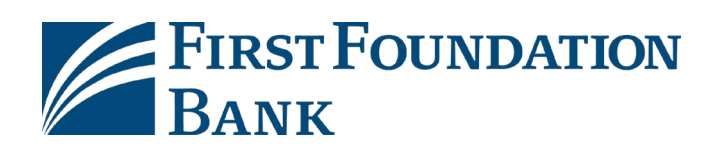

- Alerts Sign up to receive alerts for high or low account balances, overdrafts, and incoming or outgoing wires.
- Account Groups Allows you to create groups of accounts for ease of navigation.

#### **PAYMENTS & TRANSFERS**

#### **Payment Activity**

- Current Activity Provides an overview of originated transactions: Wires, ACH, and Account Transfers. Lookup payments or transfers by type, number, name, amount, status, entry method, file name, payee, and recurring status. Lists pending and expired transactions which can be viewed, edited,and canceled.
- Future Payments Provides a calendar view of scheduled and recurring transactions with links to transactions and details. Filter by transaction type, entry method, recurring status, instruction type or Import File name.
- Payment History Lookup payments or transfers by type, process or payment date, number, name, amount, status, entry method, recurring status and import file name. Print or Exporttransactions.
- Recurring Transfers Search recurring transfers by type, Name, Amount and Status.

#### **ACH Origination**

- Create Batch Select an existing batch template or create a free form debit or credit batch.
- Manage Batch Templates Create a Template or search for templates.
- Transaction Import Import an ACH origination file by creating a file map to import the file data.

#### **Wire Transfer**

- Create Transfer Create a single free form or multi-template wire, or select a template, or selecta payee to initiate a wire.
- Manage Templates Create a Template or search for templates.
- Transaction Import Import a Wire origination file by creating a file map to import the file data.

#### **Account Transfer**

- Create Transfer Create a transfer between your accounts at the Bank and set recurring rules.
- Transaction Import Import a transfer origination file by creating a file map to import the file data.

#### **AdditionalPayments and Transfer Functions**

- Payee Maintenance Add a payee including their account information to use for Wires or ACH.
- Import Maintenance Import a Wire and ACH origination file by creating a file map to import data.
- Integrated Payables Create a file map to import Wire, ACH, and Transfer transactiondata.
- Tax Payments ACH tax payment capabilities to make free form or template payments.
- Mobile Deposits Search by transaction number, account, date, user, and status.
- Remote Deposit Capture − RDC Service, if permitted.

#### **CONTROL & RECON**

#### **Stop Payments**

- Request Stop Payment Enter stops by account, check number, check number range, etc.
- Stop Payment Activity Search for a stop payment orders, review them, and edit them.

#### **Positive Pay (if entitled)**

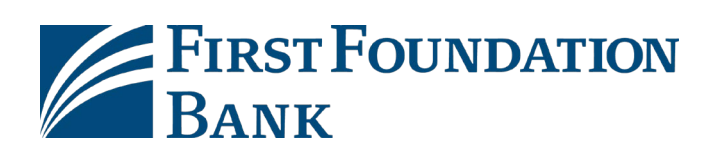

#### **ADMINISTRATION**

#### **Administration**

Functions are only available to administrators for the service capabilities that the company has established.

#### **> Company Details**

- Accounts View Account List, Search / Filter Accounts, and edit Account Description
- Services View List of Services
- Payments Edit payments settings including ACH, Wire, Transfers, Integrated Payables, and Mobile Deposits. Administrators can manage dollar and transaction limits, accounts available to the service, FX for wires, wire template fields, etc.
- Actions Includes Add User; FTP Pickup and Delivery Settings e.g. SFTP Keys, SSL Certs, etc.

#### **> Users**

Lists Users at company

- User Names (click to expand)
	- o User Details Shows key user info
	- o Services Lists all services available to the user
		- Yellow Pencil Edit Service Preferences
		- **Green Briefcase Edit Accounts for the Service**
		- $Red X -$  Removes service for that User
- **Actions Button Dropdown Selections:** 
	- o Edit User Edit name, Enable Date, Email, Phone, SMS, SMSnotification times, View and Reset Software Activation Key
	- o Reset Password Send temporary password to User's Email or Mobile Number
	- o Services Displays services available to user. Select checkbox to add or remove service.
	- o Payments
		- Manage this User's access to ACH, Wires, Account Transfers, IntegratedPayables, Payee Maintenance, Import Maintenance, Stop Payments, and Mobile Deposits.
		- **User Access Controls Can be Added of Limited.**
		- **•** Options include: Types of transactions e.g. Debits and/or Credits, Payment File Import Options, Ability to Add Payees, Set Template Restrictions, TransactionLimits, Approval Requirements, ACH SEC Codes, Template Maintenance Capabilities, File Import Map Maintenance, Batch Approval, ACH Company Settings, Activity Audit, Account Access, Wire FX, etc.
	- o Resend Review User Activities, View Reports, Send ReportInfo
	- o Clone User Creates a new user by copying another existing user at the company.
	- o Copy Service Copies the services available to another user to this user.
	- o Delete User Removes user from the system.
	- o Deactivate User Disables user access. Preserves User on reports. Permitsreactivation.
	- $\circ$  Subscriptions Setup and manage subscriptions which are alerts that are delivered to the user when an event occurs. See Subscriptions.

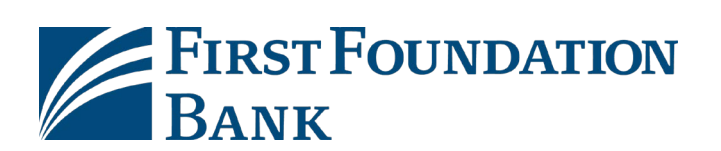

#### **Audit Service**

- Search Search for actions performed by users at the company. Search is available by dateand time range; company, user, account, and service maintenance; login activity; andtransactions.
- Result Display Displays all actions matching the search with details on each item including user, item changed, and login and session details.

#### **My Settings**

Functions are available to administrators when designated by the company.

- My Profile Edit name, Enable Date, Email, Phone, SMS, SMSnotification window, View and Reset Software Activation Key
- My History Allows you to review your recent activity
- Secure Messaging Send or receive messages and documents to or from the Bank.
- Subscriptions Enables you to receive reports and notices of those reports when an event occurs.
- File Vault Download or Post documents to exchange them with the Bank, within your company, or to store for yourself within your user access.
- FFB File Share Downloads this software, same as the link on the login page. Requires an SFTP engagement with the bank (costs associated).
- FFB Secure Browser Downloads this software, same as the link on the login page.
- FFB Desktop Token Client Downloads this software, same as the link on thelogin page.

## **We are here to help!**

Visit the [Login and Upgrade Center,](https://www.firstfoundationinc.com/business-online-login-and-upgrade-center) or contact us at 888-405-4332 or

[OnlineBanking@ff-inc.com](mailto:OnlineBanking@ff-inc.com)for additional support.